*AudioCodes 400HD IP Phone Series*

# **Android Device Utility**

# Version 1.1.37

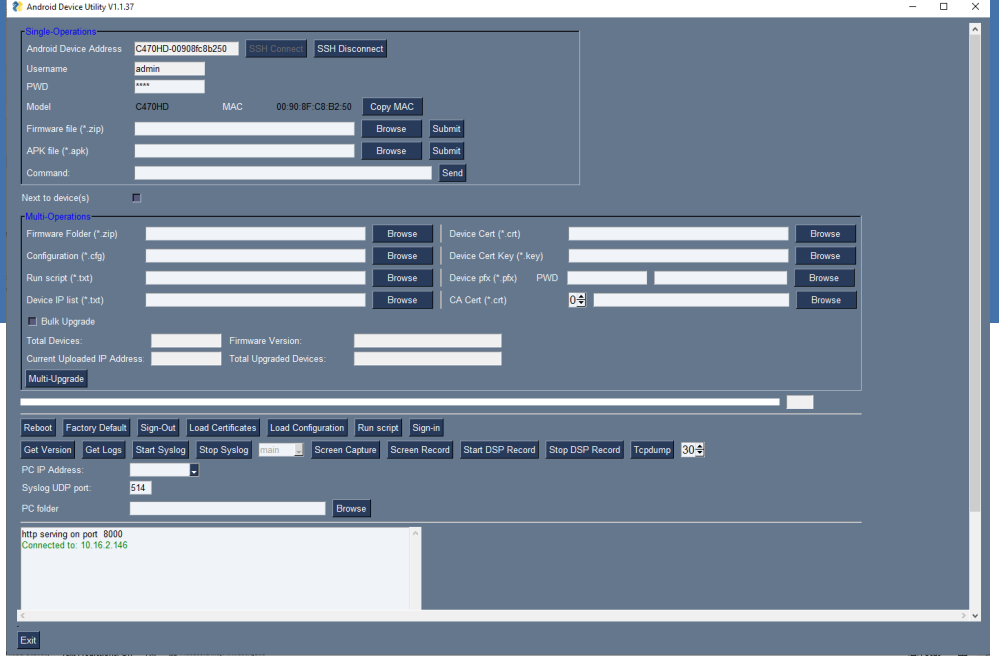

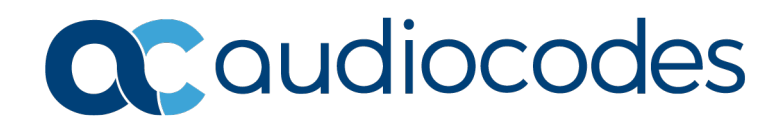

# **Table of Contents**

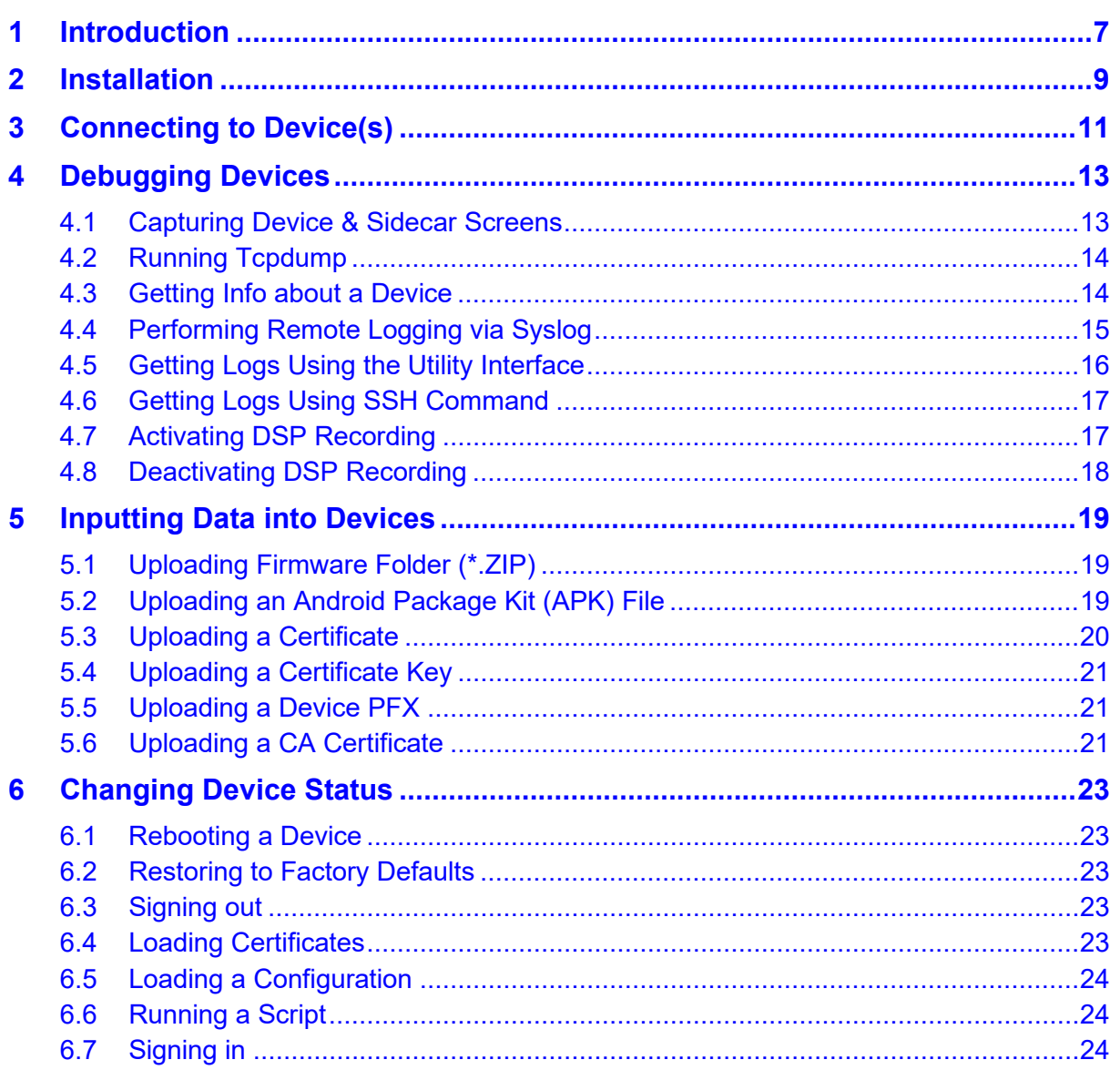

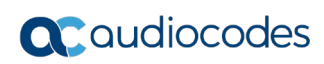

### **Notice**

Information contained in this document is believed to be accurate and reliable at the time of printing. However, due to ongoing product improvements and revisions, AudioCodes cannot guarantee accuracy of printed material after the Date Published nor can it accept responsibility for errors or omissions. Updates to this document can be downloaded from [https://www.audiocodes.com/library/technical-documents.](https://www.audiocodes.com/library/technical-documents)

This document is subject to change without notice.

Date Published: April-10-2023

### **WEEE EU Directive**

Pursuant to the WEEE EU Directive, electronic and electrical waste must not be disposed of with unsorted waste. Please contact your local recycling authority for disposal of this product.

### **Customer Support**

Customer technical support and services are provided by AudioCodes or by an authorized AudioCodes Service Partner. For more information on how to buy technical support for AudioCodes products and for contact information, please visit our Web site [https://www.audiocodes.com/services-support/maintenance-and-support.](https://www.audiocodes.com/services-support/maintenance-and-support)

### **Stay in the Loop with AudioCodes**

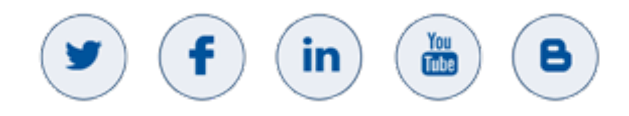

### **Abbreviations and Terminology**

Each abbreviation, unless widely used, is spelled out in full when first used.

### **Related Documentation**

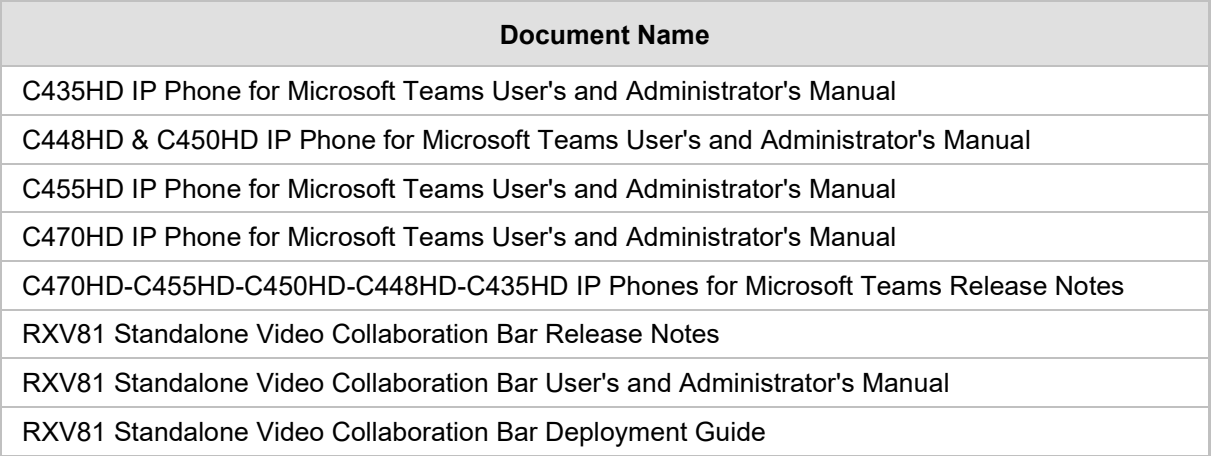

### **Document Revision Record**

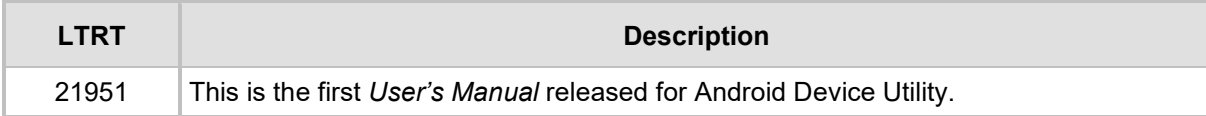

### **Documentation Feedback**

AudioCodes continually strives to produce high quality documentation. If you have any comments (suggestions or errors) regarding this document, please fill out the Documentation Feedback form on our Web site at [https://online.audiocodes.com/documentation-feedback.](https://online.audiocodes.com/documentation-feedback)

# <span id="page-6-0"></span>**1 Introduction**

AudioCodes' Android Device Utility is a light, portable and highly versatile management application that enables customer IT admins to quickly connect to AudioCodes' Android based IP devices and Meeting Rooms and in a very friendly, simple and intuitive user interface, efficiently perform management operations on these devices.

Operations that IT admins can perform are:

- **Debugging operations** (see [here](#page-11-0) for more information)
	- Capturing device & sidecar screens
	- Running TCP Dump
	- Getting device info (version)
	- Starting Syslog | Stopping Syslog (remote logging)
	- Getting Logs
	- Recording DSP | Stopping DSP recording
- **Inputting operations** (see [here](#page-13-1) for more information)
	- Uploading firmware
	- Uploading an Android package (APK) file
	- Uploading a certificate
	- Uploading a certificate key
	- Uploading a device PFX
	- Uploading a CA certificate
- **Processing operations** (see [here](#page-21-0) for more information)
	- Rebooting a device
	- Restoring to factory defaults
	- Signing out
	- Loading certificates
	- Loading configuration
	- Running script
	- Signing in

The utility is particularly effective for customer IT admins who encounter issues and require immediate diagnoses and fixes. Admins use the utility to remotely retrieve information from devices (debugging) and send it to AudioCodes FAEs who diagnose the data and send a fix. Based on Secure Shell (SSH) cryptographic network protocol which gives IT admins secure access to devices over unsecured networks, the utility supports:

- Uploading files (CFG files, CRT files, etc.) for up to 3 devices simultaneously (in bulk).
- Performing operations such as running a script on an unlimited number of devices simultaneously.

The utility can reduce downtime significantly, helping customers maintain high productivity levels.

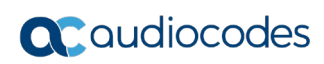

# <span id="page-8-0"></span>**2 Installation**

After receiving an executable (.exe) file from your AudioCodes representative (**Android Device Utility v1.1.30.exe**, for example), save it on your pc | laptop in path **C:\audc\prod** for example, and then double-click it.

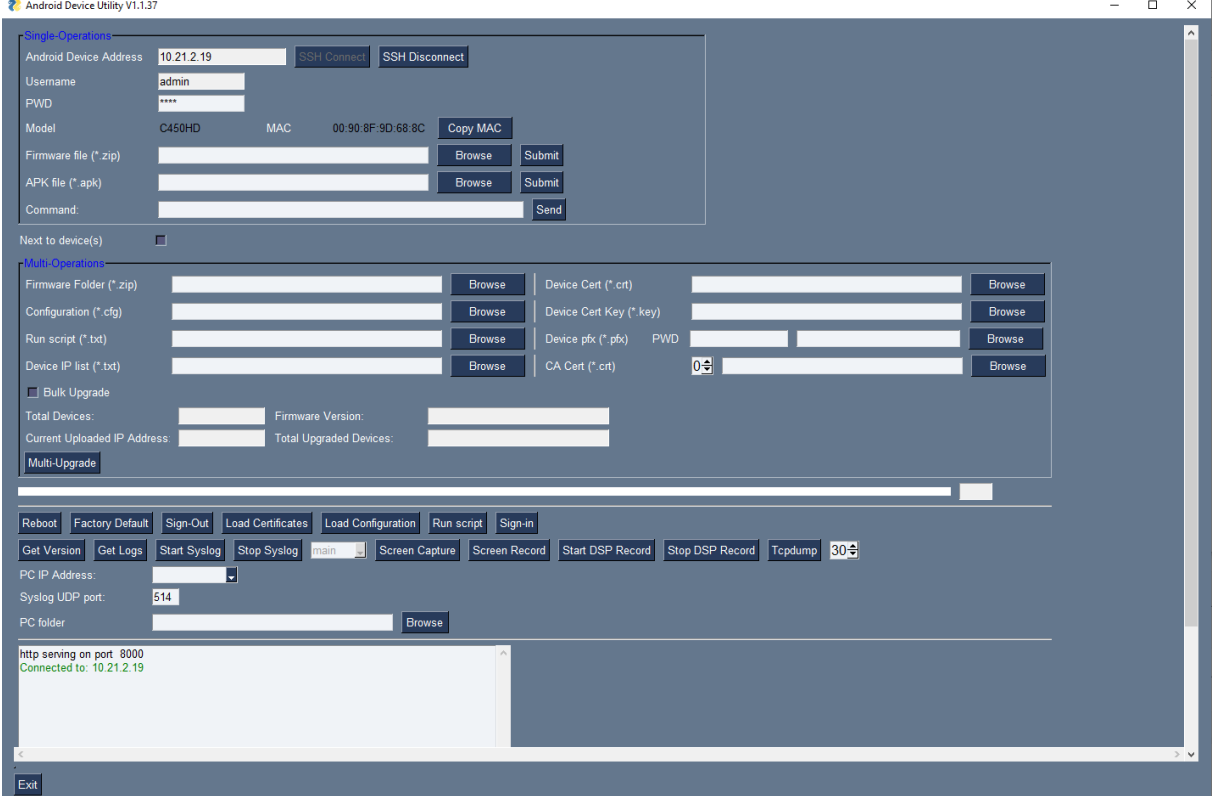

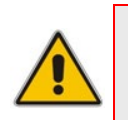

**Note:** The utility's certificate loading mechanism is performed using HTTP. The HTTP port is 8000. IT admins must make sure the port is not blocked by the organization's firewall.

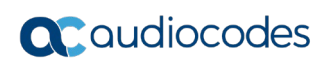

# <span id="page-10-0"></span>**3 Connecting to Device(s)**

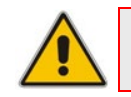

**Note:** Only AudioCodes Android-based devices are supported.

Before performing management operations, you need to connect the utility to the device(s).

#### **To connect to the device(s):**

http serving on port 8000 cup serving on port 1999<br>Connected to: 172.17.131.15

**1.** In the 'Android Device Address' field, enter the IP address of the device. For multiple devices, enter each IP address on a separate line.

#### **Note:**

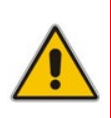

- You can get the IP address of the C435HD, C448HD, C450HD and C455HD phone models by pressing the MENU hard key > About phone > Status > IP Address.
- You can get the IP address of the C470HD phone model by touching the user's picture | avatar in the home screen > Settings > Device Settings > About phone > Status > IP Address).
- **2.** Enter the 'Username' (Default: **admin**) and 'Password' (Default: **1234**).

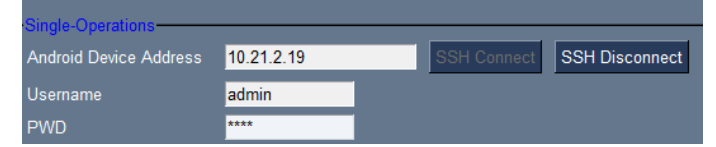

- **3.** Click the **SSH Connect** button adjacent to the 'Android Device Address' field.
- **4.** View in the lowermost pane an indication that you've been successfully connected.

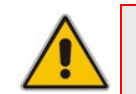

**Note:** If you don't know the device's IP address, you can nonetheless connect to it using host name, e.g., <model>-<mac> or C470HD-00908fc8b250 as shown in the figure below.

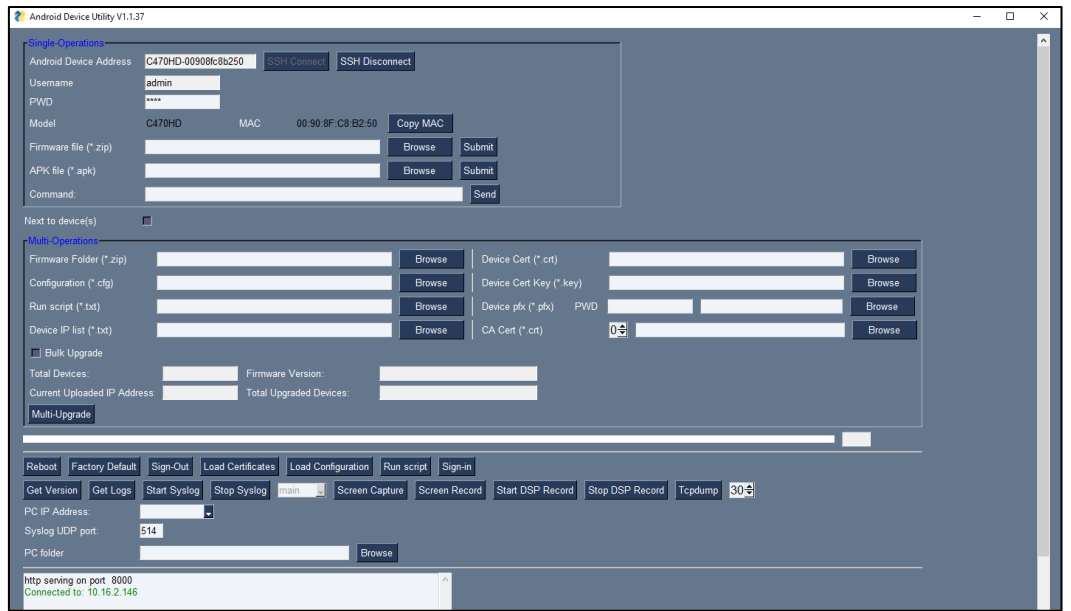

<span id="page-11-0"></span>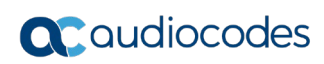

# <span id="page-12-0"></span>**4 Debugging Devices**

The app gives admins these debugging capabilities:

- Capturing the Device & Sidecar Screen (see [here](#page-12-1) for details)
- Running the Tcpdump Tool (see [here](#page-12-2) for details)
- Getting Information about Devices (see [here](#page-13-1) for details)
- **Remote Logging (Syslog) (see [here](#page-14-0) for details)**
- Getting Logs (see [here](#page-15-0) for details)
- **Activating DSP Recording (see [here](#page-16-1) for details)**
- Deactivating DSP Recording (see [here](#page-17-0) for details)

# <span id="page-12-1"></span>**4.1 Capturing Device & Sidecar Screens**

The utility allows admins to effectively collaborate and debug issues using the screencapturing feature.

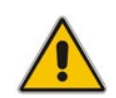

**Note:** The feature enables capturing the device's main screen as well as the device's Expansion Module (sidecar) in the case of the C450HD phone model with sidecar and the C455HD phone model with sidecar.

### **To capture the device's screen:**

- **1.** In the 'Android Device Address' field, enter the IP address of the device.
- **2.** Click **SSH Connect**; a connection with the device is established.
- **3.** Next to the field 'PC folder', click the **Browse** button and navigate to and select the folder to which to send the screen captures.
- **4.** Make sure that the drop-down menu next to the **Screen Capture** button shows **main**.
- **5.** Click the **Screen Capture** button; the device's screen is captured and the screenshot is saved and sent to the folder.
- **6.** On your PC, navigate to the folder and retrieve the screenshot. The screenshot is saved with a timestamp in the filename so each file gets a unique name, avoiding the need for renaming to prevent it from being overwritten next capture. Example filename: **screencap20230330-160132.png**
- **To capture the Expansion Module (sidecar) screen:**
- **1.** Make sure the drop-down menu next to the **Screen Capture** button shows **sidecar**. By default, the field indicates **main**, i.e., the device's main screen.
- **2.** Click the **Screen Capture** button; the device's sidecar screen is captured and the screenshot is saved and sent to the folder you defined previously.
- <span id="page-12-2"></span>**3.** On your PC, navigate to the folder and retrieve the screenshot. The screenshot is saved with a timestamp in the filename so each file gets a unique name, avoiding the need for renaming to prevent it from being overwritten next capture. Example filename: **screencap20230330-160132.png**

# <span id="page-13-0"></span>**4.2 Running Tcpdump**

Tcpdump is a common packet analyzer that allows admins to display TCP/IP and other packets transmitted or received over the IP telephony network, for debugging purposes.

### **To run Tcpdump:**

- **1.** In the utility, enter the device's IP address, click **SSH Connect** and browse to a folder on the PC to which to send the information.
- **2.** Next to the **Tcpdump** button, set time period or leave at default. Default: 30 seconds.
- **3.** Click the **Tcpdump** button and then after the progress indicator reaches the end, you'll view in the results pane a 'Finished' indication.

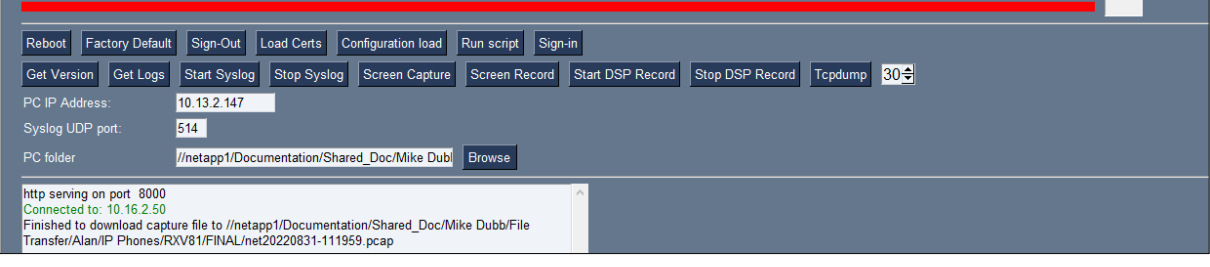

- **4.** Open the folder on the PC to which you commanded the application to send the information and locate and open the file 'net.pcap'.
- **5.** Alternatively, run Tcpdump without the utility.
- **To run tcpdump without the utility:**
- **1.** Access the device via SSH and run the following commands:

setprop ac.ac tcpdump.timeout <seconds>

- **2.** After defining the capturing time as shown in the preceding command, start the capture: setprop ac.ac tcpdump 1
- **3.** Tcpdump capture file will appear in this location: /sdcard/recording/net.pcap
- **4.** After running Tcpdump, reproduce the issue.
- **5.** Execute the following command from your PC command prompt (cmd): scp -r admin@%deviceIp%:/sdcard/recording/ %FolderOnPc%

# <span id="page-13-1"></span>**4.3 Getting Info about a Device**

Admins can use the utility to get info about a device.

### **To get info about a device:**

- **1.** Enter the device's IP address, click the adjacent **SSH Connect** button and browse to a folder on the PC to which to send the information.
- **2.** Click the **Get Version** button.

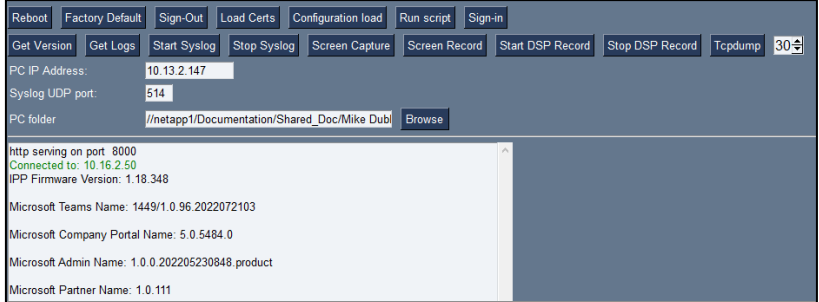

**3.** View the information in the utility's lowermost pane.

#### **Alternatively**

■ To get firmware info, in the 'Command' field enter the following SSH command and then click **Send**:

```
getprop ro.build.id
```
■ To get **Bootloader** info, in the 'Command' field enter the following SSH command and then click **Send**:

getprop ro.bootloader

■ To get DSP information, in the 'Command' field enter the following SSH command and then click **Send**:

```
getprop ro.ac.dsp_version
```
**The following applies to the C435HD, C448HD, C450HD, C455HD and C470HD phones:**

 To get the Microsoft Teams version, in the utility's 'Command' field enter the following SSH command and then click **Send**:

getprop ro.teams.versiongetprop ro.zoom.version

 To get the Microsoft Company Portal version, in the utility's 'Command' field enter the following SSH command and then click **Send**:

getprop ro.portal.version

■ To get the Microsoft Admin version, in the utility's 'Command' field enter the following SSH command and then click **Send**:

getprop ro.agent.version

# <span id="page-14-0"></span>**4.4 Performing Remote Logging via Syslog**

Remote Logging via Syslog provides the same log level as Device Diagnostics (performed via the Microsoft Teams Admin Center) with some additional information that may be relevant to device issues (not Teams application issues).

Device Diagnostics via the Microsoft Admin Center are saved to the device sdcard and collected after the event. When performing Remote Logging via Syslog, the logs are collected in real time.

Remote Logging via Syslog can be enabled from the utility.

- **To enable Remote Logging via Syslog from the utility:**
- **1.** Enter the device's IP address, click **SSH Connect** and browse to a folder on the PC to which to send the information.
- **2.** In the 'PC IP Address' field, enter the IP address of the PC on which the utility is installed and then click the **Start Syslog** button.

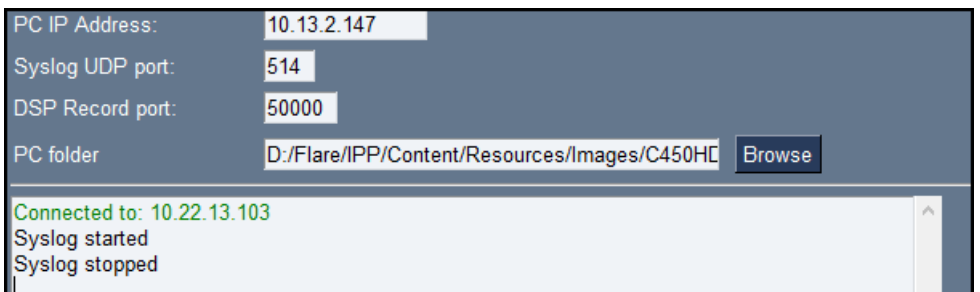

- **3.** Open the folder on the PC to which you commanded the application to send the information and locate the Syslog file.
- **4.** To view Syslog, you can optionally download the Syslog Viewer available in AudioCodes' website.

**Admins can also enable | disable Syslog using Secure Shell (SSH) protocol.** 

 **To enable Syslog using SSH protocol, type the following command at the shell prompt:** 

setprop persist.ac.rl address <syslog server ip>:<port>.

 **To disable Syslog using SSH, type the following command at the shell prompt:**  setprop persist.ac.rl address ""

# <span id="page-15-0"></span>**4.5 Getting Logs Using the Utility Interface**

Admins can get bug report logs, including a logcat file and a configuration file, to expedite debugging.

- **To get logs:**
- **1.** Enter the phone's IP address, browse to a folder on the PC to which to send the information and click **SSH Connect**.
- **2.** Click **Get Logs**; after a short period, view a 'Finished' indication in the results pane.

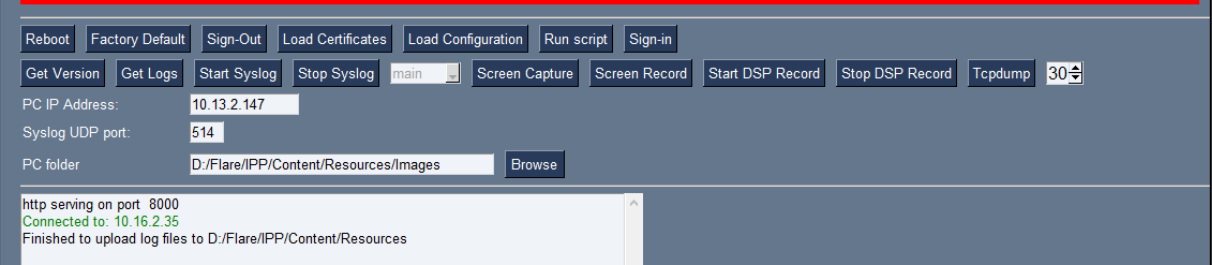

**3.** Open the folder on the PC to which you commanded the application to send the information.

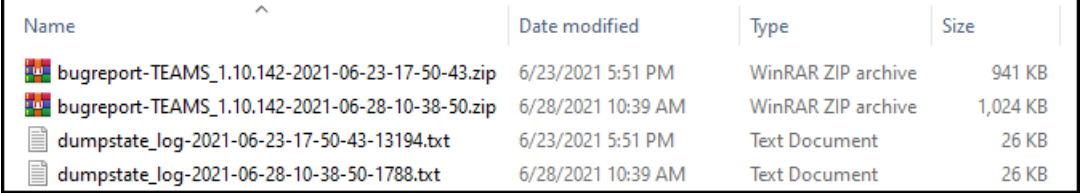

**4.** Unzip the zipped files and open the txt files to view the report.

# <span id="page-16-0"></span>**4.6 Getting Logs Using SSH Command**

IT admins can optionally collect logs using SSH commands.

- **To collect logs:**
- **1.** In the 'Command' field, enter the following command and then click **Send**: command/bugreport 1
- **2.** Wait until the logs are created (see in /sdcard/logs/bugreports/ that there is a .gz file).
- **3.** Get the logs from the "/sdcard/logs/bugreports/" folder.
- **4.** For example, use the following:

```
SCP admin@<DeviceIP>:/sdcard/logs/bugreports/<log file name> 
C:\<destination Directory>
```
# <span id="page-16-1"></span>**4.7 Activating DSP Recording**

Admins can activate DSP recording using the utility.

### **To activate DSP Recording:**

- **1.** Enter the device's IP address and then click **SSH Connect**.
- **2.** Click the **Browse** button next to the field 'PC folder' to configure a folder on the PC to which to send the recording.
- **3.** In the 'PC IP Address' field, enter the IP address of the PC on which the utility is installed and then click the **Start DSP Record** button.
- **4.** After a period of recording, click **Stop DSP Record**.

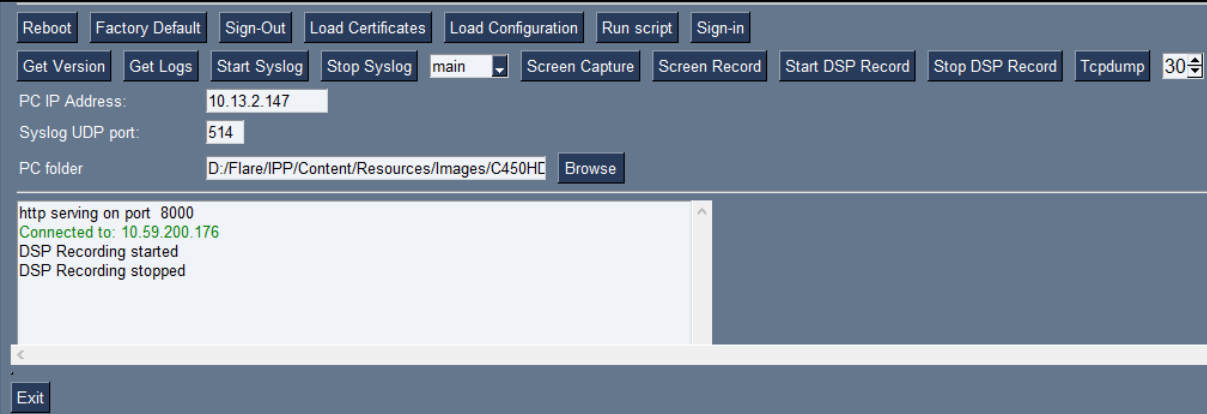

- **5.** Run Wireshark and capture packets on the interface that you selected in the 'PC IP Address' drop-down.
- **6.** Admins can alternatively activate a DSP recording using SSH protocol, as shown next.
- **To activate DSP recording using SSH protocol without the utility, type the following at the shell prompt:**

#### **Applies to C448HD, C450HD and C455HD phones:**

```
setprop ac.dr voice enable true
setprop ac.dr ipaddr <ip address>
setprop ac.dr port 50000
```
### **Applies to C435HD and C470HD phones:**

```
setprop persist.ac.dr voice enable true
setprop persist.ac.dr ipaddr <local host ip address>
setprop persist.ac.dr_port <50030> //default is 50030
```
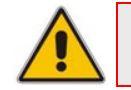

**Note:** DSP recording can be activated on the fly without needing to reset the phone.

# <span id="page-17-0"></span>**4.8 Deactivating DSP Recording**

Admins can deactivate DSP recording using the utility.

### **To deactivate DSP Recording:**

**1.** In the utility, click **Stop DSP Record** after a period of recording (see [here](#page-16-1) how to start).

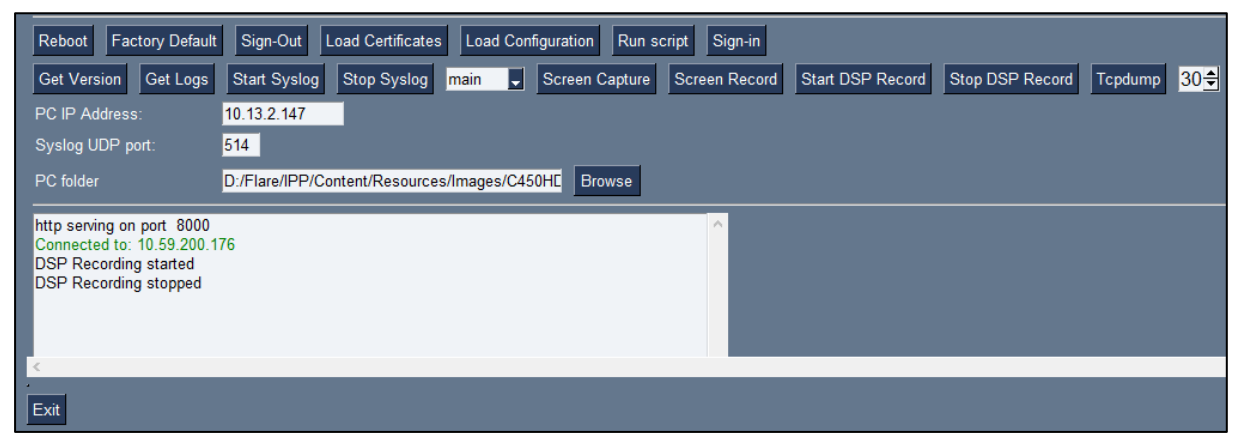

- **2.** Alternatively, deactivate a DSP recording using SSH protocol, as shown next.
- **To deactivate DSP recording using SSH protocol, type the following at the shell prompt:**

setprop ac.dr voice enable false

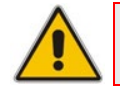

**Note:** DSP recording can be deactivated on the fly without needing to reset the phone.

# <span id="page-18-0"></span>**5 Inputting Data into Devices**

Admins can load a firmware file, configuration file, certificate file, etc., to up to three devices simultaneously. Admins can run a script to load - for example - a configuration to an unlimited number of devices simultaneously.

The 'Command' field sends SSH commands to a device to get a response from the device. The field is useful for debugging.

# <span id="page-18-1"></span>**5.1 Uploading Firmware Folder (\*.ZIP)**

Admins can load a zipped firmware folder to up to three devices simultaneously.

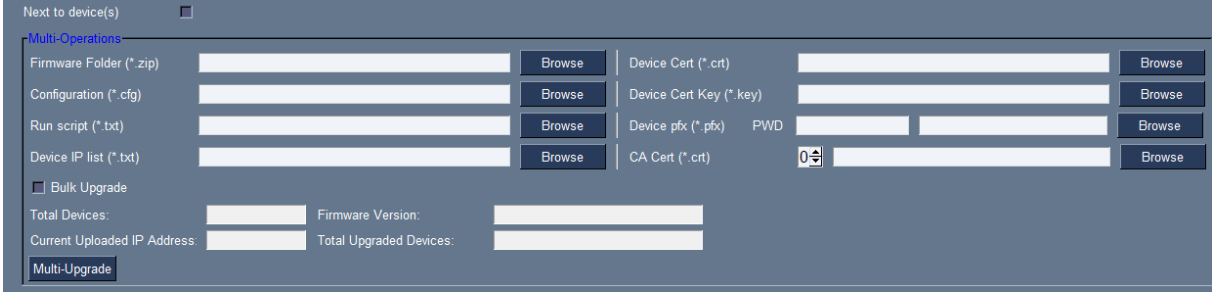

### **To load a zip firmware file:**

#### **Note:**

- Before loading, make sure you entered the IP addresses of the device(s) in the 'Android Device Address' field.
- For multiple devices, make sure you enter each IP address on a separate line.
- **1.** Click the **Browse** button adjacent to the 'Firmware Folder (\*.zip) field shown in the previous figure and then navigate to the folder to load.
	- Select the **Bulk Upgrade** option to *simultaneously* load the folder to multiple devices.
	- Clear the **Bulk Upgrade** option to load the folder to *one device after another*.
- **2.** Click the **Multi-Upgrade** button to perform the upload.

# <span id="page-18-2"></span>**5.2 Uploading an Android Package Kit (APK) File**

Admins can upload an APK file to one device at a time.

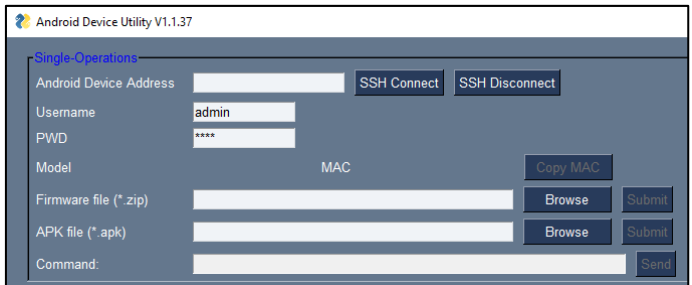

# **a** audiocodes

### **To load an APK file from the GUI:**

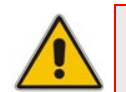

**Note:** Before loading, make sure you enter the IP address of the device in the 'Android Device Address' field.

- **1.** Click the **Browse** button adjacent to the 'APK file' field and navigate to the file to load.
- **2.** Click the adjacent **Submit** button.
- **To upgrade the APK using SSH commands:**
- **1.** Download the required APK to sdcard/teamszoom.apk. For example, use the following: SCP <file name> admin@<DeviceIP>>:/sdcard/teams.apk
- **2.** Update the APK using the following: pm install -r -g /sdcard/<filename>
- **3.** Delete the old APK using the following: pm uninstall com.microsoft.skype.teams.ipphone
- **4.** If the new APK is older than the existing one, delete the existing APK before installing the new one.

# <span id="page-19-0"></span>**5.3 Uploading a Certificate**

Certificates can be loaded to a phone or to multiple phones using the utility.

- **To load certificates to a single device:**
- **1.** Enter the device's IP address, the username and password and click **SSH Connect**.
- **2.** Click the **Browse** button next to the field 'Device Cert' shown in the next figure and then navigate to and select the certificate file to download.

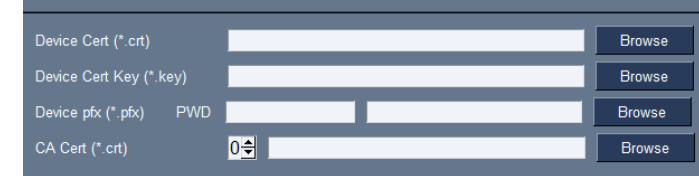

**3.** Click the **Load Certificates** button shown in the next figure, to add the certificate.

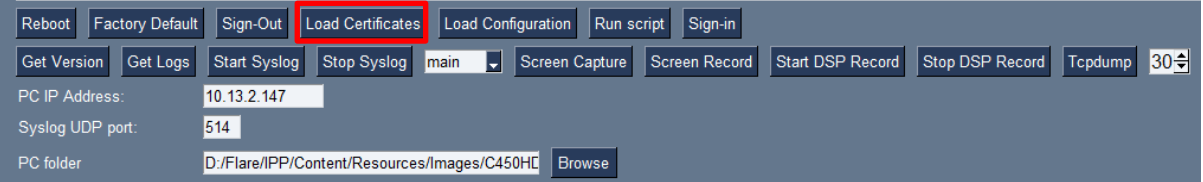

**4.** After a short period, view in the results pane 'Cert Successfully Installed'.

### **To load certificates to multiple devices:**

**1.** Create a txt file and enter into it the IP addresses of the devices. Each IP address must receive its own line in the list; the IP addresses are listed one under the other; no notation between them is required.

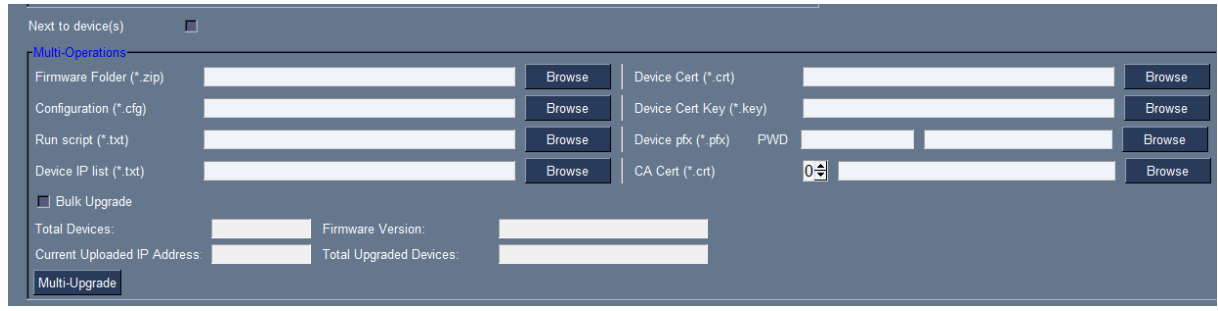

- **2.** Adjacent to the field 'Devices IP list' shown in the preceding figure, click the **Browse** button and then navigate to and select the txt file listing the IP addresses of the devices to which to download the certificates.
- **3.** Click **SSH Connect**.
- **4.** Adjacent to the field 'Device Cert', click the **Browse** button and then navigate to and select the certificate file to download.
- **5.** Click the now-activated **Load Certificates** button shown in the next figure, to add the certificates to the phones.

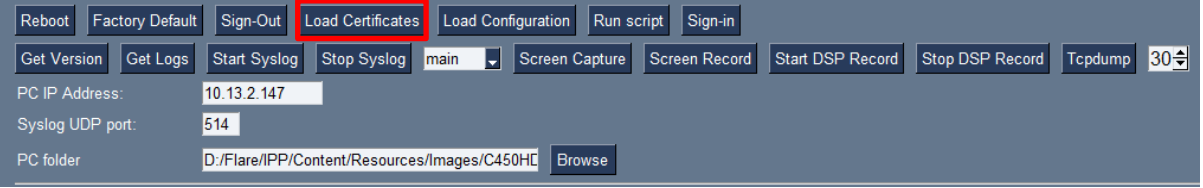

**6.** After a short period, view in the results pane 'Certs Successfully Installed'.

# <span id="page-20-0"></span>**5.4 Uploading a Certificate Key**

Each certificate has a key. The certificate file is paired with the certificate key file. They must both be loaded to the device. Use the instructions [here](#page-19-0) as reference.

# <span id="page-20-1"></span>**5.5 Uploading a Device PFX**

Device certificates can be provisioned in Personal Information Exchange (PFX) format combining .crt and key. Use the instructions [here](#page-19-0) as reference.

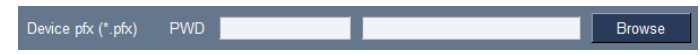

This password-protected file certificate is typically used for code signing an application. It stores multiple cryptographic objects within a single file: X.509 public key certificates.

Additionally, the following parameter values can be configured in the Configuration File which can be loaded to the device using the utility:

- $\blacksquare$  /security/device\_certificate\_url = <url>/certificate.pfx
- $\blacksquare$  /security/device private key url = NULL
- security/device\_certificate/password=<pfx password>

# <span id="page-20-2"></span>**5.6 Uploading a CA Certificate**

The utility enables IT admins to load a digital certificate authority (CA)-issued file to the device. The CA verifies trusted certificates for trusted roots. Use the instructions [here](#page-19-0) as reference.

<span id="page-21-0"></span>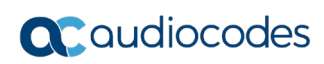

# <span id="page-22-0"></span>**6 Changing Device Status**

The utility enables IT admins to change a device's status with operations such as rebooting and restoring to factory defaults.

Reboot Factory Default Sign-Out Load Certificates Load Configuration Run script Sign-in

# <span id="page-22-1"></span>**6.1 Rebooting a Device**

IT admins can remotely reboot a device after debugging it or after changing its configuration for example.

If a device gets stuck for example, rebooting can correct the issue.

After clicking the **Reboot** button, the utility reboots the device over SSH.

# <span id="page-22-2"></span>**6.2 Restoring to Factory Defaults**

IT admins can remotely restore a device to factory defaults if for example it gets stuck. Other examples of when to use the feature:

- to calibrate a device
- to demo a device
- $\blacksquare$  to give a device to another user

Click the **Factory Default** button to restore a device to factory defaults.

# <span id="page-22-3"></span>**6.3 Signing out**

The IT admin can remotely sign out from a device when registering for example a user to Teams. The admin does not need to be next to the device to perform the sign-out. Remotely signing out from a device can save admins time and inconvenience.

# <span id="page-22-4"></span>**6.4 Loading Certificates**

The **Load Certificates** button can only be used after selecting the certificate here:

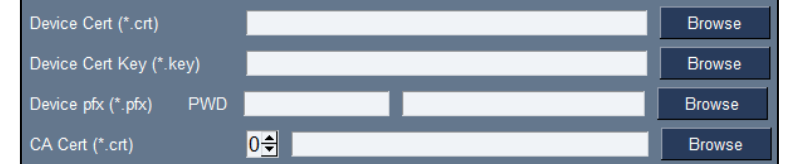

See also:

[Uploading a Certificate](#page-19-0) [Uploading a Certificate Key](#page-20-0) [Uploading a](#page-20-1) Device PFX [Uploading a CA Certificate](#page-20-2)

IT admins can load a new certificate to a device to replace the factory certificate for example.

# <span id="page-23-0"></span>**6.5 Loading a Configuration**

Use the **Load Configuration** button after browsing to and selecting the \*.cfg configuration file in the 'Configuration (\*.cfg)' field:

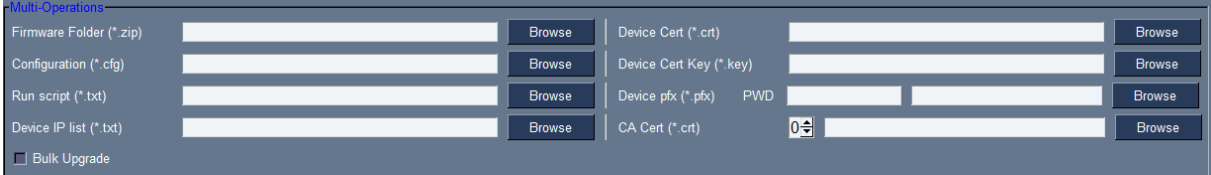

### **To load a \*.cfg file to multiple devices:**

- **1.** Create a txt file and enter into it the IP addresses of the devices. Each IP address must receive its own line in the list.
- **2.** Click the **Browse** button next to the 'Device IP List (\*.txt)' field and navigate to and select the txt file.
- **3.** Click Load Configuration

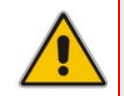

**Note:** If you don't create a \*.txt file and you don't configure the 'Device IP List (\*.txt)' field, then the utility loads the \*.cfg file to the device it's connected to.

# <span id="page-23-1"></span>**6.6 Running a Script**

A script is a set of commands in a \*.txt file that any IT admin can create and use for internal purposes.

IT admins can for example create and run a script to convert devices from Android to Zoom or to convert devices from Teams to Zoom.

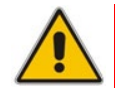

**Note:** Every command in the txt file must be on a different line, i.e., separated.

### **To run a script:**

- **1.** Click the **Browse** button next to the 'Run script (\*.txt)' field and navigate to and select the \*.txt file.
- **2.** Click Run script

# <span id="page-23-2"></span>**6.7 Signing in**

The IT admin can remotely sign in to a device when registering for example a user to Teams. The admin does not need to be next to the device to perform sign-in. Remotely signing in to a device can save admins time and inconvenience. Related: [Signing out.](#page-22-3)

#### **International Headquarters**

1 Hayarden Street, Airport City Lod 7019900, Israel Tel: +972-3-976-4000 Fax: +972-3-976-4040

#### **AudioCodes Inc.**

80 Kingsbridge Rd Piscataway, NJ 08854, USA Tel: +1-732-469-0880 Fax: +1-732-469-2298

**Contact us:** <https://www.audiocodes.com/corporate/offices-worldwide> **Website**:<https://www.audiocodes.com/>

©2023 AudioCodes Ltd. All rights reserved. AudioCodes, AC, HD VoIP, HD VoIP Sounds Better, IPmedia, Mediant, MediaPack, What's Inside Matters, OSN, SmartTAP, User Management Pack, VMAS, VoIPerfect, VoIPerfectHD, Your Gateway To VoIP, 3GX, VocaNom, AudioCodes One Voice, AudioCodes Meeting Insights and AudioCodes Room Experience are trademarks or registered trademarks of AudioCodes Limited. All other products or trademarks are property of their respective owners. Product specifications are subject to change without notice.

Document #: LTRT-21951

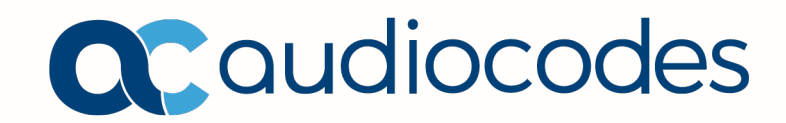